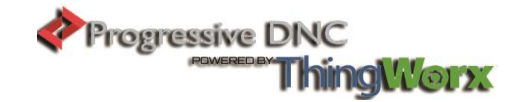

### **FANUC FTP SETTINGS**

### **First thing to look for to do FTP**

- Common settings: To get to this part of the control. Press the System hard key.
	- o Next press the right arrow soft key and keeping doing so until EMBED PORT is showing.
	- o Press the EMBED PORT key and then it should bring up three choices. (these are the ones we will be using for each step)
	- o Press the common button and this will bring you to a screen of settings.
		- The MAC address should be assigned to the control already, you may have to assign an IP address to the control but there might be one in there as well.
		- Enter the Subnet mask and Router IP address that it will be connecting to. DHCP client should be set to 0. See image below for an example:

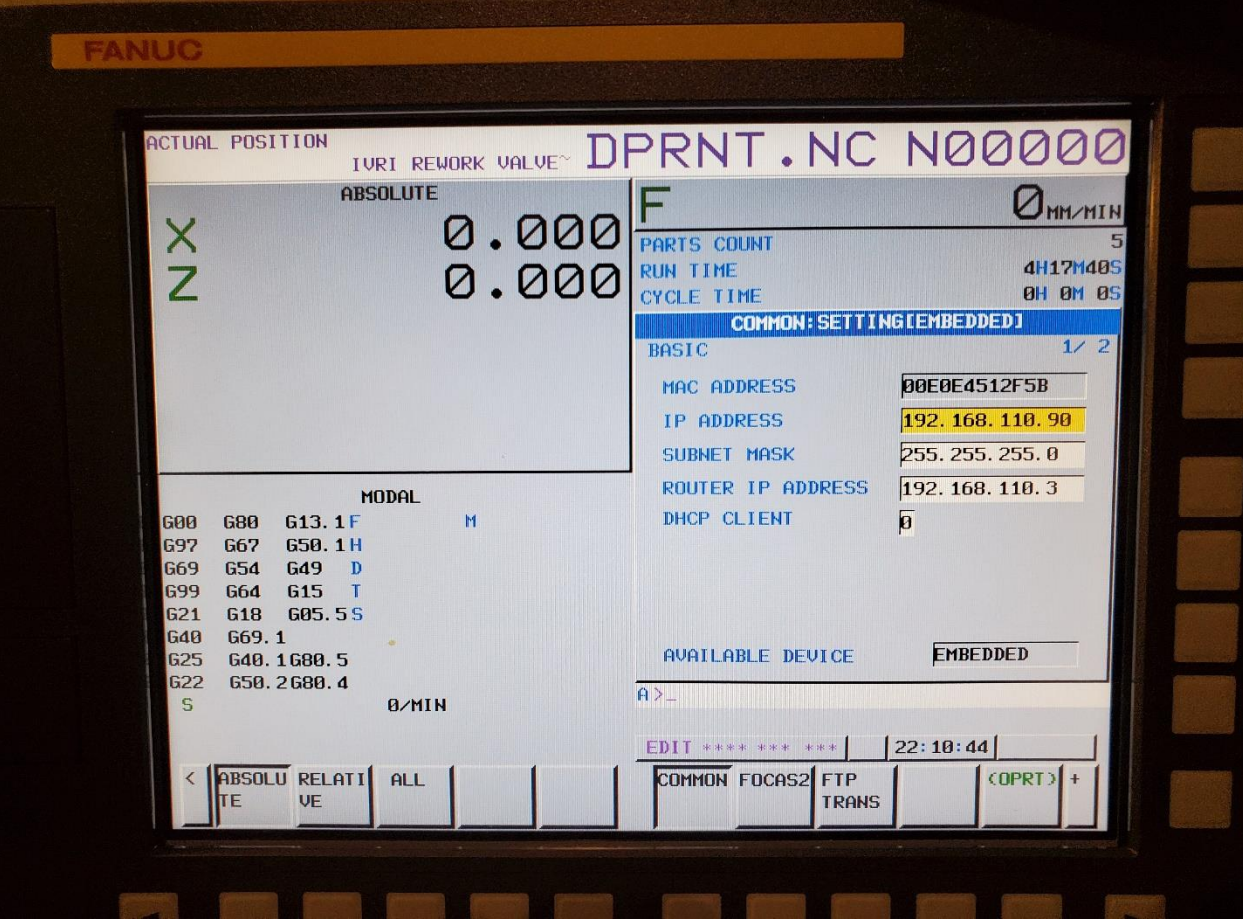

**Berkshire Technology Solutions** 610.927.6707 www.BTSDNC.com

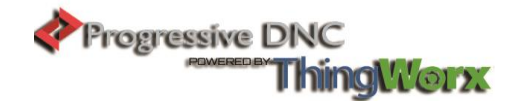

### **FTP TRANS settings-**

- To get to this page select the FTP TRNAS softkey which is two over from the common key. Once you are here it should say CONNECT 1 at the top.
- When you are here, enter in the IP address of the PDNC server.
- The port number for the first machine will be 9001.
	- o **For any other machines following this one you will want to designate the next one to be 9002 and then for the next 9003 and so on and so on. \*\*Note\*\* The PDNC server must allow these ports inbound through the windows firewall**
- You will need to enter in a Username and password. FTP for the username and the password. **Do not make this anything else**.
- For available device it should say EMBEDDED

See the image below for an example:

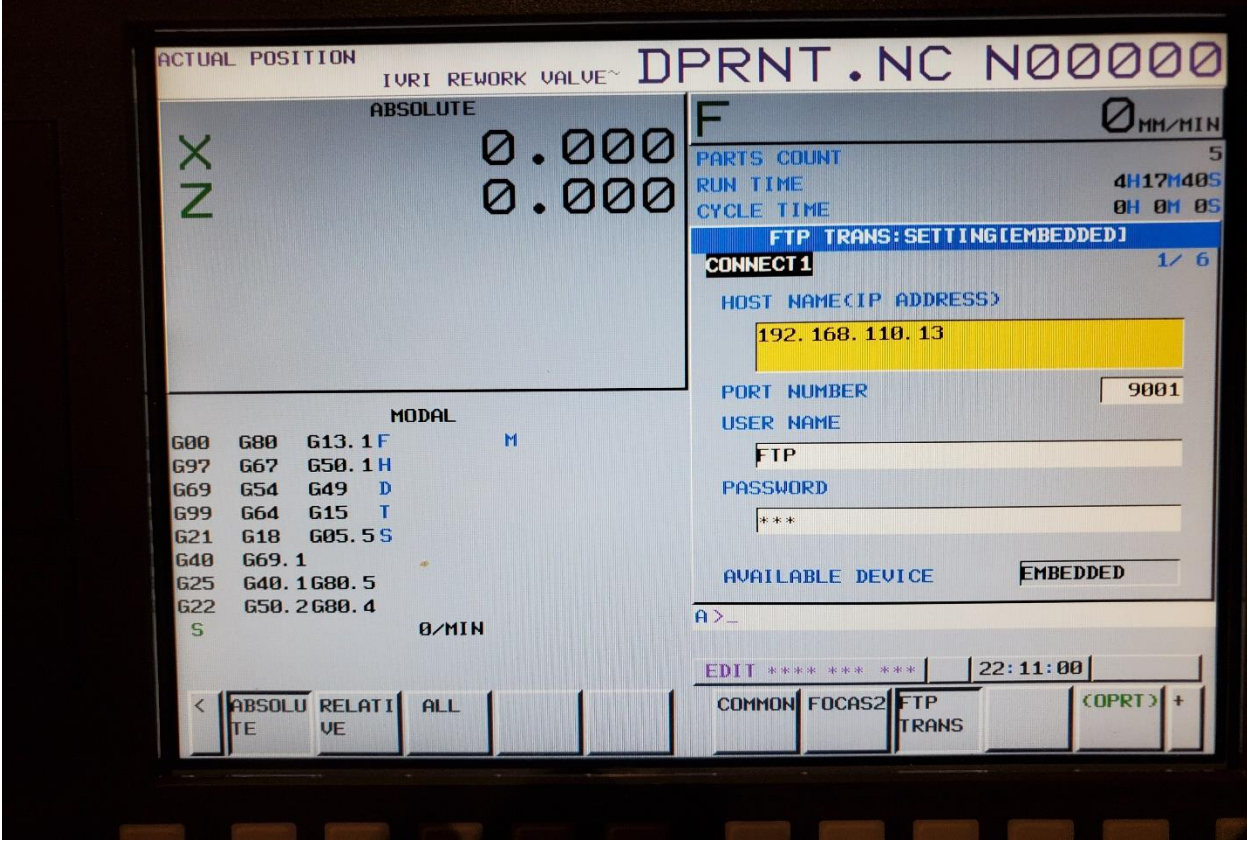

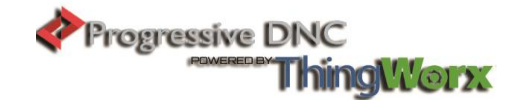

# **Login Folder**

**There is another screen if you press the down arrow key**. This brings up the login folder.

- **Example 1** Login folder is typically not needed
- For LOGIN FOLDER: Specify a work folder to be used when logging in to the host computer. (Up to 127 characters can be specified.) If nothing is specified, the home folder specified in the host computer becomes the log-in folder.

See image below of where to put information.

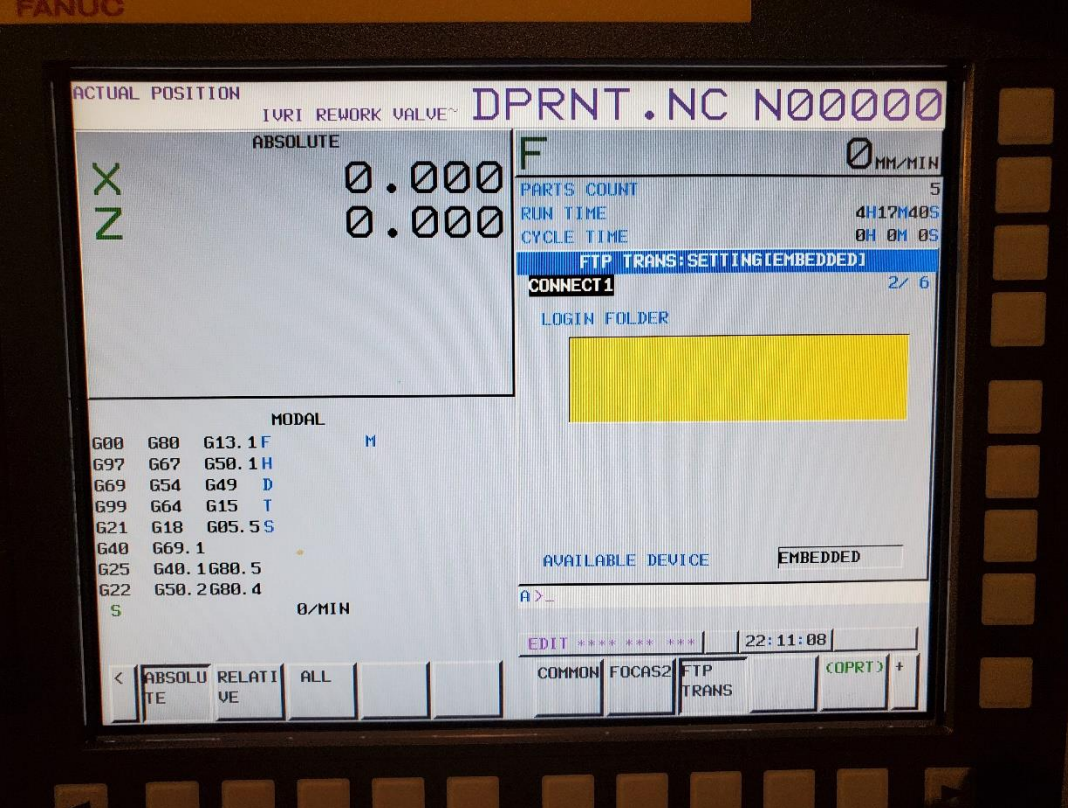

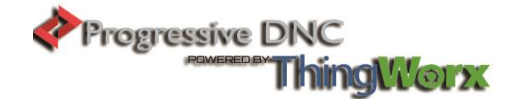

## **SWITCHING BETWEEN THE EMBEDDED ETHERNET DEVICES**

There are two types of embedded Ethernet devices: the embedded Ethernet port and PCMCIA Ethernet card. Screen operation is required to switch between these two types of devices.

### Procedure

1 Press the function key.

2 Soft keys [EMBED] and [PCMCIA] appear. (When there is no soft keys, press the continue key.)

3 Press soft key [EMBED] or [PCMCIA], press soft key [COMMON], and then press [(OPRT)] to display soft key [EMB/PCM].

4 Pressing soft key [EMB/PCM] switches between enabled devices. • If you want to execute the switchover, press soft key [EXECUTE]. • If you do not want to execute the switchover, press soft key [CANCEL].

5 The valid devices are switched each time Step 4 is performed.

NOTE Information on a switched device is stored in nonvolatile memory. On the next poweron, the device last selected can be used as is.

### **FTP File Transfer Function**

The operation of the FTP file transfer function is described below.

Host file list display

A list of the files held on the host computer is displayed.

#### Procedure

1 Press the function key.

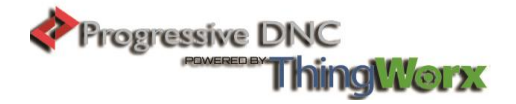

2 Press soft key [DIR+]. The program folder screen appears. (If the soft key does not appear, press the continuous menu key.)

3 Press soft keys [(OPRT)] and [DEVICE] in that order. The soft keys for selectable devices appear.

4 Pressing soft key [EMB ETH] displays the Embedded Ethernet host file list screen, on which a list of files in the host computer connected with the embedded Ethernet port is displayed.

NOTE When using the FTP file transfer function, check that the valid device is the embedded Ethernet port. The two conditions below determine a connection destination on the host file list screen: (1) Check that the valid device is the embedded Ethernet port. It is selected using soft key [EMB/PCM] on the Ethernet setting screen. (2) A host computer can be selected from connection destinations 1, 2, and 3. A computer to be connected is selected using the operation procedure described in "Operation on the FTP file transfer setting screen" or "HOST CHANGE" explained later.

5 When a list of files is larger than one page, the screen display can be switched using the page keys.

Display item

DEVICE (AVAILABLE DEVICE) The currently selected device is displayed.

CON HOST (CONNECT HOST) Number of the currently connected host of the host computer REG NUM (REGISTERED PROGRAM) The number of files in the current folder.

# DEVICE

Current device. When the embedded Ethernet host file list is selected, "EMB\_ETHER" is displayed.

### CURRENT FOLDER

**Berkshire Technology Solutions** 610.927.6707 www.BTSDNC.com

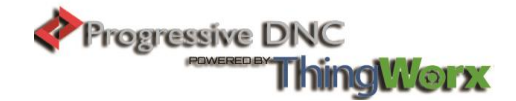

Current work folder in the host computer

### FILE LIST

Information of the files and folders in the host computer

## Operation list

### DEVICE (DEVICE CHANGE)

Enables a device to be selected from the program folder screen. To select the embedded Ethernet host file list, press soft key [EMB ETH].

### DIR +

Switches between the outline and detailed file lists.

### F CREAT (CREATE FOLDER)

Create a subfolder in the current work folder in the host computer.

### DELETE

Deletes a file or folder in the host computer.

# RENAME

Renames a file or folder in the host computer.

### HOST (HOST CHANGE)

Changes the connected host computer.

### SEARCH

Searches for a file through the current folder in the host computer.

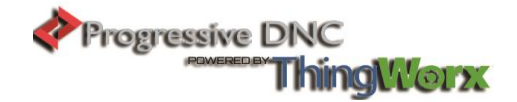

## REFRESH

Updates the information displayed on the embedded Ethernet host file list screen.

## F INPUT

Transfers a program from the host computer to the CNC memory.

## F OUTPUT

Transfers a program from the CNC memory to the host computer.

NOTE The character strings enclosed in parentheses are those displayed when the 10.4-inch LCD unit is used

# **Displaying and operating the file list**

DETAIL ON, DETAIL OFF

Displays can be switched between outline and detailed file lists. Either the outline or detailed file list display is selected each time soft key [DIR+] is pressed. The outline file list display contains only file names, while the detailed file list display contains file sizes, creation dates, and other file information as well file names.

NOTE 1 The items displayed in the detailed list depend on the FTP server setting on the host computer. 2 When files in the detailed file list are operated on, information displayed at the right edge of the screen is treated as a file name. Therefore, it is likely that files may not be operated on properly depending on displays or file names. If this is the case, use the outline file list display.

REFRESH

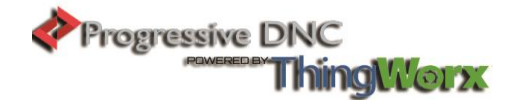

Update the contents of the file list. Pressing soft key [REFRESH] causes the file list contents to be updated.

Moving a folder

Move a folder.

1 Select a folder you want to move using cursor keys and

2 Press MDI key.

## CREATE FOLDER

Create a new folder.

1 Move to a folder in which you want to create a new folder.

2 Key in a folder name.

3 Press soft key [F CREAT] ([CREATE FOLDER]).

### DELETE

Delete a file or folder.

1 Select a file or folder you want to delete using cursor keys and.

2 Press soft key [DELETE]. • To execute the deletion, press soft key [EXEC]. • To cancel the deletion, soft key [CANCEL].

# DELETE (multiple files)

Delete multiple files at a time.

1 Press soft key [SELECT] ([SELECT START]).

2 Select a file or folder you want to delete using cursor keys.

3 Press soft key [SELECT]. The selected file is highlighted.

Repeat steps 2 and 3 for each file you want to delete.

4 Press soft key [DELETE]. - To execute the deletion, press soft key [EXEC]. - To cancel the deletion, soft key [CANCEL].

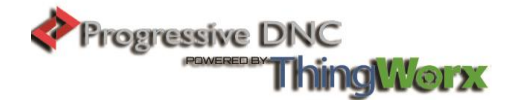

NOTE 1 Up to 10 files can be selected at a time. 2 Only files can be specified. If folders are specified, an error is reported when an attempt is made to delete the folders.

### RENAME

Rename a file or folder.

1 Select a file or folder you want to rename using cursor keys and.

2 Enter a new file or folder name.

3 Press soft key [RENAME].

### SEARCH

Search for a file or folder through the current work folder. The file or folder found is displayed at the top of the file list.

1 Key in a file or folder name you want to search for.

2 Press soft key [SEARCH].

### **Inputting programs**

The following procedure can be used to transfer programs from the host computer to the CNC memory.

1 Press soft key [F INPUT].

2 Select a program in the host computer. In the host computer, place the cursor on the file you want to input and press soft key [F GET], or key in the file name.

3 Press soft key [F NAME].

4 If you want to rename a program when inputting it, key in the program number and press soft key [O SET].

5 Press soft key [EXEC].

The following table summarizes what operation occurs when the input file name [F NAME] and input program number [O SET] are omitted.

### **Outputting programs**

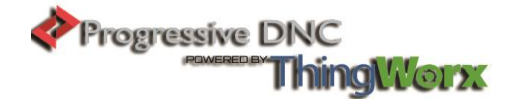

The following procedure can be used to transfer programs from the CNC memory to the host computer.

1 Press soft key [FOUTPUT].

2 Select a program in the CNC. Key in the program No. of the program to be output.

3 Press soft key [O SET].

4 If you want to rename a program when outputting it, key in the file name and press soft key [F NAME].

5 Press soft key [EXEC].

# **DEVICE CONFIG**

## **Where to find device config in the DNC system**:

1 Go to the DNC and click Device Configuration and it will bring up a couple of different fields.

2 Then you will need to click Device config not CNC config. This will bring you to the screen where it looks like the image below.

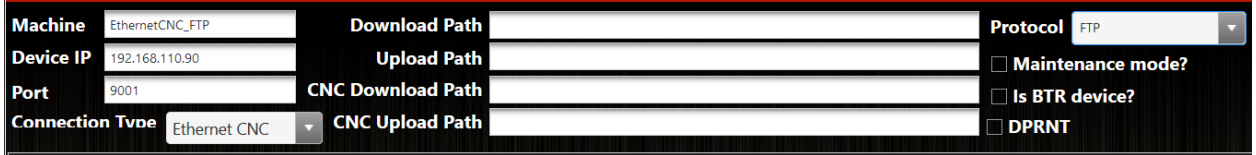

### **What to change in the software or how to add an FTP machine in the DNC system**

If the machine is already in the DNC software, you will have to scroll down and change the filed for protocol to FTP and hit update.

If it is not in the DNC configuration then add it like the one shown in the above image.